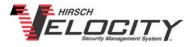

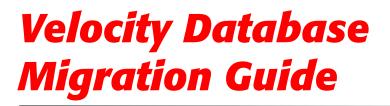

How To Move A Velocity Database From One Server To Another

VEL011-1211

VEL011-1211, December, 2011

Version 1.2

Copyright<sup>©</sup> 2011 Hirsch Identive. All rights reserved. ScramblePad<sup>®</sup> and ScrambleProx<sup>®</sup> are registered trademarks of Hirsch Identive. DIGI\*TRAC<sup>™</sup>, MATCH<sup>™</sup>, ScrambleCard<sup>™</sup>, SCRAMBLE\*NET<sup>™</sup> (abbreviated S\*NET), X\*NET, and Velocity<sup>™</sup> are all trademarks of Hirsch Identive.

Microsoft, MS and MS-DOS are registered trademarks, and Windows, Windows Server 2003, Windows Server 2008, Windows XP, Windows Vista and Windows 7 are trademarks of Microsoft Corporation.

1900-B Carnegie Ave., Santa Ana, CA 92705 | +1 888-809-8880 or + 1 949-250-8888 www.identiv.com | support@identiv.com

# **Contents**

| Velocity Database Migration                   | 1  |
|-----------------------------------------------|----|
| Preparing the Computers for Migration         | 2  |
| Backing Up the Current Database               | 3  |
| Backing Up Using SQL 7 or MSDE                | 3  |
| Backing Up Using SQL 2000                     | 6  |
| Backing Up Using SQL 2005 or SQL 2005 Express | 8  |
| Backing Up Using SQL 2008                     | 11 |
| Moving a Velocity 2.6 SP2 Database            | 14 |
| Moving a Velocity 3.0 Database                | 21 |
| Moving a Velocity 3.1 Database                |    |
| Moving a Velocity 3.1 R2 Database             |    |
| Moving a Velocity 3.1 R3 Database             | 46 |

# Velocity Database Migration

This guide provides you with quick instructions on database migration for these Velocity configurations:

- Moving a Velocity 2.6 SP2 database from one PC to another
- Moving a Velocity 3.0 database from one PC to another
- Moving a Velocity 3.1 database from one PC to another
- Moving a Velocity 3.1 database to a new Velocity 3.1 R3 system

Throughout this guide, the computer from which you are transferring database files is called the **source** PC and the computer to which you are transferring the database files is called the **target** PC.

The process of migrating your database to a new machine can be separated into three phases:

- 1. Preparing the computers for migration (page 2)
- 2. Backing up current database files on your source PC (page 3)
- 3. Restoring your existing Velocity database to the target PC and customizing the resulting database (starting on page 14)
- If you are planning to upgrade Velocity at the same time you are migrating your database, this guide is not sufficient for your purposes. First, perform your upgrade using instructions in the latest version of your Velocity Quick Install Guide, then move your database using the instructions in this guide.

### **Preparing the Computers for Migration**

Before you can begin this process make sure you have fulfilled the following prerequisites:

The person performing these procedures should be versed in several SQL Server tasks, including backing up and restoring the database as well as working with SQL tables.

- Make sure the configurator who will be doing the actual migration has administrator privileges on both the source and target computers.
- Make sure that the versions of SQL Server you have on both your source and target computers are either the same or follow a logical upward path like this:

| If the source PC has                  | The target PC must have                    |
|---------------------------------------|--------------------------------------------|
| MSDE or SQL 7                         | MSDE, SQL 7, or SQL 2000                   |
| SQL 2000                              | SQL 2000                                   |
| SQL 2005 or SQL 2005<br>Express       | SQL 2005, SQL 2005 Express,<br>or SQL 2008 |
| SQL 2008                              | SQL 2008                                   |
| SQL 2008 R2 or SQL 2008 R2<br>Express | SQL 2008 R2 or SQL 2008 R2<br>Express      |

• Make sure that the version of Velocity on the source and target PCs are the same – this includes service packs and KB updates.

Once you have fulfilled these prerequisites, it's time to perform the required procedures on the source computer.

### **Backing Up the Current Database**

The Velocity database file you will be moving is the backup file (.BAK). The database backup procedure differs depending on whether you are using

- SQL 7 or MSDE (page 3)
- SQL 2000 (page 6)
- SQL 2005 or SQL 2005 Express (page 8)
- SQL 2008 (page 11)
- Whatever database you are backing up, check what KB update is applied to the source PC and apply the same KB to the target PC. This maintains the integrity of the backup between the two systems.

#### **Backing Up Using SQL 7 or MSDE**

If you are backing up the Velocity database using either SQL 7 or MSDE, use this procedure:

- On the source PC, right click on the Velocity Service Control Manager (SCM) icon, 3, and stop all Velocity services, then select the Exit option to exit SCM.
- To open SQL Manager, from the Windows desktop, select Start > Programs > Hirsch Electronics Velocity > SQL Database Manager.
- If you are using a full version of SQL Server, such as SQL Server 7, we recommend that you use the SQL Database Manager rather than the Database Manager module in Velocity.

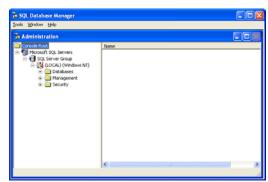

The SQL Server Manager screen appears like this example:

- 3. From the left tree pane, expand the **Databases** folder to reveal the **Velocity** database.
- 4. Right click on the **Velocity** database.

A pop-up option list appears.

5. Select All Tasks > Backup Database

The SQL Server Backup – Velocity dialog box appears like this example:

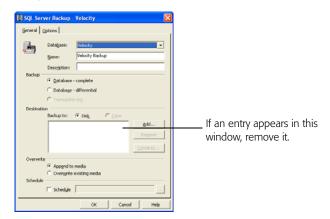

If one or more backups are already displayed in the Destination window, remove them by highlighting the device and clicking the **Remove** button.

6. Click the **Add...** button to the right of the Destination window.

The Choose Backup Destination dialog box appears like this example:

| E Choose Back  | up Destination 🛛 🔀                                                                                               |
|----------------|----------------------------------------------------------------------------------------------------|
| opera'         | e the backup device to use for the backup<br>tion. Backup devices can be created for files that you<br>equently. |
| Backup Device: | İnstaller_Backup_master                                                                                          |
|                | <u> </u>                                                                                                    |

7. From the drop-down list, click the down arrow, **▼** and select the **<New Backup Device>** option.

The Backup Device Properties – New Device dialog box appears like this example:

| III BackUp Device I | Properties - New Device              | × |
|---------------------|--------------------------------------|---|
| General             |                                      | 1 |
| <u>N</u> ame:       |                                      |   |
| Elle name:          | C:\MSSQL7\Backup\                    |   |
|                     |                                      |   |
|                     |                                      |   |
|                     | <u>OK</u> <u>Cancel</u> <u>H</u> elp |   |

8. Type the name for your new backup device and click **OK**.

### Make note of the path where this backup is being created. You will need to access the file in a later step.

The Choose Backup Destination dialog box reappears like this example:

| 🔢 Choose Backı | up Destination                                                                                                  | X |
|----------------|----------------------------------------------------------------------------------------------------|---|
| operal operal  | e the backup device to use for the backup<br>ion. Backup devices can be created for files that you<br>aquently. |   |
| Backup Device: | liest                                                                                                    | • |
|                | <u> </u>                                                                                                    |   |

9. Click **OK**.

The SQL Server Backup – Velocity dialog box reappears with the selected backup device displayed like this example:

| General            | rver: Backup - Velocity 🛛 🔀                                                                                        |                            |
|--------------------|----------------------------------------------------------------------------------------------------|----------------------------|
| Bachup             | Database: Velocity  Velocity Badiup Desciption:                                                                    |                            |
| Destinal           | P Database- complete       C Database- offferential       C Transaction (sp)       Bodup to:     P Data       Test | The selected backup device |
| Overwei<br>Schedul | Append to media     Overyrite existing media                                                                       | appears here.              |

Make sure that only one backup device appears in the window.

10. Click **OK**.

The current Velocity database is backed up to the selected destination. When complete, a message appears indicating that the database was backed up successfully.

- 11. Click **OK**.
- 12. Exit the SQL Database Manager.

### **Backing Up Using SQL 2000**

If you are backing up the Velocity database using SQL 2000, use this procedure:

- On the source PC, right click on the Velocity Service Control Manager (SCM) icon, 1, and stop all Velocity services, then select the Exit option to exit SCM.
- To open SQL Enterprise Manager, from the Windows desktop, select Start > Programs > Microsoft SQL Server > Enterprise Manager.

The SQL Server Enterprise Manager dialog box appears.

- 3. From the left tree pane, expand the **Databases** folder to reveal the **Velocity** database.
- 4. Right click on the **Velocity** database.

A pop-up option list appears.

5. Select All Tasks > Backup Database.

The SQL Server Backup – Velocity dialog box appears like this example:

| SQL Server B                                                                                                    | ackup - Velo                                                        | city |                                        | 4                                              |
|----------------------------------------------------------------------------------------------------|---------------------------------------------------------------------|------|----------------------------------------|------------------------------------------------|
| General Opti                                                                                                    | ons                                                                 |      |                                        |                                                |
| Destination<br>Construction<br>Constant<br>Construction<br>Construction<br>Constructi | abase:<br>me:<br>ocjiption:<br>ase - complete<br>ase - differential | edia | © Disk.<br>Ödd-<br>Pemove<br>©ontents. | If an entry appears in this window, remove it. |

If one or more backups are already displayed in the Destination window, remove them by highlighting the device and clicking the **Remove** button.

6. Click the **Add...** button to the right of the Destination window. The Select Backup Destination dialog box appears like this example:

| -        | Select the file name or backup device to use for the<br>backup operation. Backup devices can be created for files<br>that you use frequently. |
|----------|----------------------------------------------------------------------------------------------------|
| 🖲 File n | me:<br>C:VProgram Files/Microsoft SQL Server/MSSQL/                                                                                           |
| C Back   | ip device:                                                                                                    |

- 7. Click to select the File Name radio button.
- 8. Place your cursor at the end of the path under the file name option and type a name for the database file you are about to create. For example, Velocity\_backup.bak

### Make note of the path where this backup is being created. You will need to access the file in a later step.

- Click **OK** to return to the SQL Server Backup Velocity dialog box. The new file name now appears in the Destination window.
- 10. Click **OK** again.

The current Velocity database is backed up to the selected destination. A message appears indicating that the database was backed up successfully.

- 11. Click **OK**.
- 12. Exit the SQL Enterprise Manager.

#### Backing Up Using SQL 2005 or SQL 2005 Express

If you are backing up the Velocity database using SQL 2005 or SQL 2005 Express, use this procedure:

- On the source PC, right click on the Velocity Service Control Manager (SCM) icon, 3, and stop all Velocity services, then select the Exit option to exit SCM.
- 2. To open SQL Server Management Studio, from the Windows desktop, do one of these:
  - If this is SQL Server 2005, select Start > Programs > Microsoft SQL Server 2005 > SQL Server Management Studio.
  - If this is SQL Server 2005 Express, select Start > Programs
     > Microsoft SQL Server 2005 > SQL Server
     Management Studio Express.

The Connect to Server dialog box appears like this example:

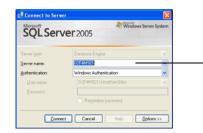

If you are using a Named Instance, the instance name must be entered after the computer name.

3. Click Connect.

The Microsoft SQL Server Management Studio or Microsoft SQL Server Management Studio Express screen appears like this example:

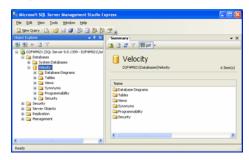

- 4. From the left tree pane, expand the **Databases** folder to reveal the **Velocity** database.
- 5. Right click on the **Velocity** database.

A pop-up option list appears.

6. Select Tasks > Back Up...

The Back Up Database – Velocity dialog box appears like this example:

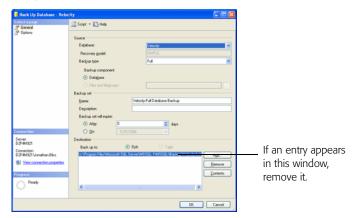

If one or more backups are already displayed in the Destination window, remove them by highlighting the device and clicking the **Remove** button.

7. Click the **Add...** button to the right of the Destination window. The Select Backup Destination dialog box appears like this example:

| Select the file or backup device<br>backup devices for frequently | e for the backup destination. You can create<br>used files. |
|-------------------------------------------------------------------|-------------------------------------------------------------|
| Destinations on disk                                              |                                                             |
| <ul> <li>File name:</li> </ul>                                    |                                                             |
| VProgram Files/Microsoft S                                        | QL Server\MSSQL.1\MSSQL\Backup\                             |
| O Backup device:                                                  |                                                             |
| Velocity_Backup                                                   | ×                                                           |
|                                                                   |                                                             |
|                                                                   | OK Cancel                                                   |

- 8. Click to select the 'File Name' radio button.
- 9. At the 'File Name' field, place your cursor at the end of the path and type a name for the database file you are about to create. For example, *Velocity\_backup.bak*.

### Make note of the path where this backup is created since you will need to access the file in a later step.

- Click **OK** to return to the Back Up Database Velocity dialog box. The new file name now appears in the Destination window. Make sure that only one backup file appears in the window.
- 11. Click **OK** again.

The current Velocity database is backed up to the selected destination. A message appears indicating that the database was backed up successfully.

- 12. Click **OK**.
- 13. Exit the SQL Server Management Studio.

#### **Backing Up Using SQL 2008**

If you are backing up the Velocity database using SQL 2008, use this procedure:

- On the source PC, right click on the Velocity Service Control Manager (SCM) icon, 1, and stop all Velocity services, then select the Exit option to exit SCM.
- To open Microsoft SQL Server Management Studio, from the Windows desktop, select Start > All Programs > Microsoft SQL Server 2008> SQL Server Management Studio.

The Connect to Server dialog box appears like this example:

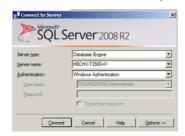

#### 3. Click Connect.

The Microsoft SQL Server Management Studio screen appears like this example:

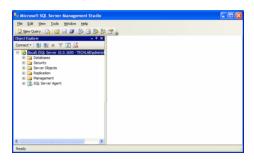

- 4. From the left tree pane, expand the **Databases** folder to reveal the **Velocity** database.
- 5. Right click on the **Velocity** database.

A pop-up option list appears.

#### 6. Select Tasks > Back Up...

The Back Up Database – Velocity dialog box appears like this example:

| 📑 Back Up Database - Velo                                            | tity                                                        |          |                   |      |          |
|----------------------------------------------------------------------|-------------------------------------------------------------|----------|-------------------|------|----------|
| Select a page                                                        | 📓 Script 🝷 🚺 Help                                           |          |                   |      |          |
|                                                                      | Source<br>Database:                                         |          | Velocity          |      |          |
|                                                                      | Recovery model:                                             |          | SIMPLE            |      |          |
|                                                                      | Backup type:<br>Backup component                            |          | Full              |      | ×        |
|                                                                      | <ul> <li>Database</li> <li>Files and filegroups:</li> </ul> |          |                   |      |          |
|                                                                      | Backup set<br>Name:                                         | Velocity | Full Database Bac | dup  |          |
|                                                                      | Description:<br>Backup set will expire:                     |          |                   |      |          |
| Connection                                                           | Altgr.                                                      |          | 0                 | Says |          |
| Server<br>D2F4M321                                                   | Destination                                                 | Dek      |                   |      |          |
| Connection:<br>D2F4M321Vionathan Blics<br>Univ connection properties | Eleck up to:<br>C.\Program Files\Microsoft                  |          |                   |      | Add      |
| Progress<br>Progress                                                 | <                                                           |          |                   | ,    | Contents |
|                                                                      |                                                             |          |                   | OK   | Cancel   |

If one or more backups are already displayed in the Destination window, remove them by highlighting the device and clicking the **Remove** button.

7. Click the **Add...** button to the right of the Destination window. The Select Backup Destination dialog box appears like this example:

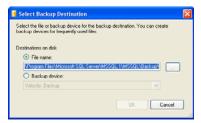

- 8. Click to select the File Name radio button.
- 9. At the 'File Name' field, place your cursor at the end of the path and type a name for the database file you are about to create. For example, *Velocity\_backup.bak*.
- Make note of the path where this backup is created since you will need to access the file in a later step.

- 10. Click **OK** to return to the Back Up Database Velocity dialog box. The new file name now appears in the Destination window.
- 11. Click **OK** again.

The current Velocity database is backed up to the selected destination. A message appears indicating that the database was backed up successfully.

- 12. Click **OK**.
- 13. Exit the SQL Server Management Studio.

### Moving a Velocity 2.6 SP2 Database

In order to make sure no data or history is lost, the following files must be copied to the target PC:

- SNIB2 Encryption files (.DAT)
- Velocity archives (detached databases)
- Velocity database backup

To move a Velocity 2.6 SP2 database from one computer to another:

# If your installation does not use SNIB2 ports, skip Steps 1 – 3 and go to Step 4.

- 1. On the source PC, open Windows Explorer and navigate to C:\Program Files\Hirsch Electronics\Velocity.
- 2. Scroll down until you see files with the general format velocitytmp*xxx*.dat, where *xxx* is the address of the Velocity SNIB2 port.

These .dat files are the encryption key files Velocity generates for each of its master SNIBs.

#### There should be one .dat file for each SNIB2 port.

- 3. Copy all encryption .dat files to a thumb drive, media, or other network-accessible location.
- 4. Copy the Velocity backup file created previously using this procedure:
  - a. On the source computer, go to the appropriate \Backup subdirectory on your version of SQL Server.
  - b. Locate the backup created previously.
  - c. Copy this backup file to a thumb drive, media, or other network-accessible location.
- On the target PC, right click on the Velocity Service Control Manager icon, 10 , and stop all Velocity services then select the Exit option to exit SCM.

# If your installation does not use SNIB2 ports, skip Steps 6 – 7 and go to Step 8.

- 6. Copy the source PC's .dat files from the thumb drive, media, or other network-accessible location to the C:\Program Files\Hirsch Electronics\Velocity subdirectory on the target PC.
- 7. Check the permissions of the .dat file(s). To do this:
  - a. Right click on the .dat file.
  - b. Select **Properties** then click the **Security** tab.
  - c. Highlight the Velocity Service account as shown below.

| TERMINAL SERVER USER                                                 |       |         |
|----------------------------------------------------------------------|-------|---------|
| Velocity Services (HECQA 4                                           |       |         |
| Velocity Users (ENGINEERI VelocityServices (HEDQA-4                  |       |         |
|                                                                      | Add   | Benove  |
| Permissions for Velocity Services<br>Full Control                    | Allow | Deny    |
| Modily                                                               |       |         |
| Read & Execute                                                       |       |         |
| Read                                                                 |       |         |
| Write<br>Special Permissions                                         |       | 님       |
| Special Permissions or for adv<br>for special permissions or for adv | -     | Advance |

If you are running in a workgroup environment, you cannot access this page and cannot change the file permissions.

d. Check the 'Allow' box on the Full Control line.

8. If you have any Velocity archive files, you need to copy these files as well so that you don't lose any of the history stored on these archives.

To move the Velocity archive files:

- a. On the source PC, locate the VelocityArchivexxx.mdf and VelocityArchivexxx\_log.ldf file (where xxx is the time and date when the file was created) in the C:\Program Files\Microsoft SQL Server\MSSQL.1\ MSSQL\Data subdirectory.
- b. Copy these files to a thumb drive, media, or other network-accessible location.
- c. On the target PC, copy the *VelocityArchivexxx.mdf* and *VelocityArchivexxx\_log.ldf* files to the same SQL Server subdirectory specified in Step 8a.
- 9. On the target PC, make a backup of the current database and store it under a name, such as *Velocity\_default\_db.bak*.

This database can be used later as a comparison to indicate whether you need to modify (or add rows to) tables in the migrated database or kept in case you need to restore the original.

10. Copy the database backup file created previously the from the thumb drive, media, or other network-accessible location to the appropriate SQL Server backup subdirectory:

| For:          | Select:                                               |
|---------------|-------------------------------------------------------|
| MSDE or SQL 7 | C:\MSSQL 7\Backup                                     |
| SQL 2000      | C:\Program Files\Microsoft SQL<br>Server\MSSQL\Backup |

11. On the target PC, open the SQL Server Enterprise Manager by selecting **Start > Programs**, then:

| For:             | Select:                                               |
|------------------|-------------------------------------------------------|
| MSDE or<br>SQL 7 | Hirsch Electronics Velocity > SQL<br>Database Manager |
| SQL 2000         | Microsoft SQL Server > Enterprise<br>Manager          |

The SQL Server Enterprise Manager screen appears like this example:

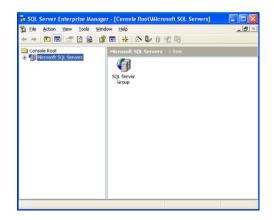

- 12. From the left tree pane, expand the **Databases** folder to reveal the **Velocity** database.
- 13. Right click on the **Velocity** database.

A pop-up option list appears.

14. Select All Tasks > Restore Database...

The Restore Database dialog box appears like this example:

| Restore database                                                                                                    | ×    |
|----------------------------------------------------------------------------------------------------|------|
| General Options                                                                                                    |      |
| Bestore as database: Velocity                                                                                                    | •    |
| Restore:  © Database  C Elegroups or files  C From device                                                                                                    | ,    |
| Parameters                                                                                                    |      |
| Show backups of database: Velocity                                                                                                    | •    |
| First backup to restore: 10/22/2010 9:09:00 AM - Velocity backup                                                                                                    | •    |
| Pgint in time restore:                                                                                                    |      |
| Restore Type Backup Set Date Size Restore From Backup Set Name                                                                                                    |      |
| Intersection of the section of the section of th |      |
|                                                                                                    | >    |
| Propert                                                                                                    | ies  |
|                                                                                                    |      |
| OK Cancel                                                                                                    | Help |

15. Click to select the 'From device:' radio button then click the **Select Devices...** button.

The Choose Restore Devices dialog box appears.

- 16. Click **Add...** then locate and select the backup file you copied from the source PC.
- 17. Click **OK** until the Restore Database dialog box reappears.

The .bak file to be restored should now appear in the bottom window like this example:

| Restore database                                                        | × |
|-------------------------------------------------------------------------|---|
| General Options                                                         |   |
| Eestore as database: Velocity                                           |   |
| Restore: C Database C Ellegroups or files C From device                 |   |
| Parameters                                                              |   |
| Degices: C. VProgram Files/Microsoft SQL Server/MSSQI<br>Sglect Devices |   |
| Backup number: 1 View Contents                                          |   |
| Restgre backup set                                                      |   |
| Database - complete     Database - differential                         |   |
| C Iransaction log                                                       |   |
| C File or filegroup                                                     |   |
| C Read backup set information and add to backup history                 |   |
|                                                                         |   |
| OK Cancel Help                                                          |   |

- 18. Click the **Options** tab.
- 19. Make sure the 'Force restore over existing database' box is checked.
- 20. Click **OK**.

The current Velocity database is overwritten. When it is completed successfully, a message to that affect appears.

21. Click **OK** once again.

The main page appears.

- 22. Right click on the Velocity database and select the **Refresh** option.
- 23. Expand the Velocity database and highlight **Tables** from the left pane.

| Eile Action View Tools Window Help |         |                                                                                                    |       | _ 8  |
|------------------------------------|---------|----------------------------------------------------------------------------------------------------|-------|------|
| ⊨ → 🗈 📧 × 🖅 🖻 🔒 😫 🛤 ≯              | ( ) ( ) | · 🕼 🕕 🖸 🔁                                                                                                    |       |      |
| Console Root                       | ^       | Tables 261 Items                                                                                                    |       |      |
| Microsoft SQL Servers     Goup     |         | Name 🛆                                                                                                    | Owner | Type |
| (LOCAL) (Windows NT)               |         | AlarmActive                                                                                                    | dbo   | User |
| Databases                          |         | AlarmLayers                                                                                                    | dbo   | User |
| 😟 📔 master                         |         | 📰 AlarmLog                                                                                                    | dbo   | User |
| 😠 🚺 model                          |         | AlarmLog_archive                                                                                                    | dbo   | User |
| 😠 🔰 msdb                           |         | I AlarmLogText                                                                                                    | dbo   | User |
| 😥 🚺 tempdb                         |         | AlarmLogText_archive                                                                                                    | dbo   | User |
| 🖮 🔋 Velocity                       |         | AlarmMaps                                                                                                    | dbo   | User |
| and Diagrams                       |         | AlarmMultimedia                                                                                                    | dbo   | User |
| Tables                             |         | AlarmNodes                                                                                                    | dbo   | User |
| ්රේ Views<br>- 🛃 Stored Procedures |         | T Alarms                                                                                                    | dbo   | User |
|                                    |         | AlarmShapes                                                                                                    | dbo   | User |
| Boles                              |         | ApplicationAddIns                                                                                                    | dbo   | User |
| Rules                              |         | ApplicationsLog                                                                                                    | dbo   | User |
| Defaults                           |         | ApplicationsLog_Archive                                                                                                    | dbo   | User |
| S. User Defined Data Types         |         | ArchiveFiles                                                                                                    | dbo   | User |
| Data Transformation Services       |         | BadgeTemplate                                                                                                    | dbo   | User |
| 🗄 🦲 Management                     |         | BatchQueue                                                                                                    | dbo   | User |
|                                    |         | The life is a second second se |       |      |

A list of Velocity tables appear like this example:

24. Right click on the following tables and select **Open Table** > **Return all Rows**, then make the changes specified.

| For this table   | Select this column | And enter                                                                                                    |
|------------------|--------------------|----------------------------------------------------------------------------------------------------|
| Operators        | Name               | Your Windows user name if you are<br>not logging in as Administrator for<br>OperatorID=2<br>(if using Administrator, skip this row) |
| Servers          | Server_Name        | Name of the new Velocity Server (all uppercase)                                                                                     |
| ServerExtensions | RemoteComputerName | Name of the new Velocity Server (all uppercase)                                                                                     |
| Workstations     | WorkstationName    | Name of the new Velocity Server for<br>WorkstationID=1 (all uppercase)                                                              |

# After each change, click outside the edited row for the changes to take effect.

25. Minimize, but do not close, the SQL Server Database Manager. You must verify that everything is working properly before closing SQL Server.

- 26. Open Velocity Service Control Manager and start all Velocity Services starting with the Security Domain Service, then the DIGI\*TRAC Service, then the Extension Service, then finally the CCTV Service.
- 27. Launch Velocity.

The source database should now be running on the Velocity target PC.

### Moving a Velocity 3.0 Database

In order to make sure no data or history is lost, the following files must be copied to the target PC:

- SNIB2 Encryption files (.DAT)
- Velocity archives (detached databases)
- Velocity database backup

To move a Velocity 3.0 database from one computer to another:

### If your installation does not use SNIB2 ports, skip Steps 1 – 3 and go to Step 4.

- 1. On the source PC, open Windows Explorer and navigate to C:\Program Files\Hirsch Electronics\Velocity.
- Scroll down until you see data files with the general format velocitytmpxxx.dat, where xxx is the address of the SNIB2 port. These .dat files are encryption key files for the individual SNIB2s this Velocity system controls.

#### There should be one .dat file for each SNIB2 port.

- 3. Copy all encryption .dat files to a thumb drive, media, or other network-accessible location.
- 4. Copy the Velocity backup file created previously file in this manner:
  - a. On the source computer, go to C:\Program Files\Microsoft SQL Server\MSSQL.1\MSSQL\Backup.
  - b. Locate the Velocity backup file created previously.
  - c. Copy this backup file to a thumb drive, media, or other network-accessible location.
- On the target PC, right click on the Velocity Service Control Manager icon, 10 , and stop all Velocity services then select the Exit option to exit SCM.

### If your installation does not use SNIB2 ports, skip Steps 6 – 7 and go to Step 8.

- 6. Copy the source PC's .dat files from the thumb drive, media, or other network-accessible location to the C:\Program Files\Hirsch Electronics\Velocity subdirectory on the target PC.
- 7. Check the permissions of the .dat file(s). To do this:
  - a. Right click on the .dat file.
  - b. Select **Properties** then click the **Security** tab.
  - c. Highlight the Velocity Service property as shown below.

| locitytmp00101.dat Properties                             |               |           |
|-----------------------------------------------------------|---------------|-----------|
| General Security Summary                                  |               |           |
| Group or user names:                                      |               |           |
| TERMINAL SERVER USER                                      |               |           |
| Users (HECQA-400SC-16\Users                               | d.            | - 1       |
| Velocity Services (HECQA 4005                             | C 16\Velocity | Services) |
| Velocity Users (ENGINEERING)                              | Welocity User | 0         |
| VelocityServices (HEDQA-4005)                             | C-16Welocity6 | iervices) |
| 4                                                         |               | - Def     |
|                                                           | I             |           |
| _                                                         | Add           | Benove    |
| Permissions for Velocity Services                         | Allow         | Deny      |
| Full Control                                              |               |           |
| Modily                                                    |               |           |
| Read & Execute                                            |               |           |
| Read                                                      |               |           |
| Write<br>Special Permissions                              |               | 님         |
| Special Permissions                                       |               |           |
|                                                           |               |           |
| For special permissions or for advance<br>click Advanced. | ed settings,  | Adyanced  |
| CBCK /N2V/BYCR2                                           |               |           |
|                                                           |               |           |
| OK.                                                       | Cancel        | Esphy     |

If you are running in a workgroup environment, you cannot access this page and cannot change the file permissions.

d. Check the 'Allow' box on the Full Control line.

If you are *not* running on a domain or are not using SNIB2 ports, ignore this step and proceed to Step 8.

8. If you have any Velocity archive files, you need to copy these files as well so that you don't lose any of the history stored on these archives.

To move the Velocity archive files:

- a. On the source PC, locate the VelocityArchivexxx.mdf and VelocityArchivexxx\_log.ldf file (where xxx is the time and date when the file was created) in the C:\Program Files\Microsoft SQL Server\MSSQL.1\ MSSQL\Data subdirectory.
- b. Copy these files to a thumb drive, media, or other network-accessible location.
- c. On the target PC, copy the *VelocityArchivexxx.mdf* and *VelocityArchivexxx\_log.ldf* files to the same SQL Server subdirectory specified in Step 8a.
- 9. On the target PC, make a backup of the current database and store it under a name, such as *Velocity\_default\_db.bak*.

This database can be used later as a comparison to indicate whether you need to modify (or add rows to) tables in the migrated database or kept in case you need to restore the original.

- Copy the database backup file created previously the from the thumb drive, media, or other network-accessible location to the C:\Program Files\Microsoft SQL Server\MSSQL.1\ MSSQL\Backup
- On the target PC desktop, open the SQL Server Management Studio by selecting Start > All Programs > Microsoft SQL Server 2005 > SQL Server Management Studio (or SQL Server Management Studio Express)

The Connect to Server dialog box appears like this example:

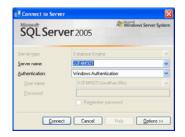

12. Click Connect.

The SQL Server Management Studio screen appears like this example:

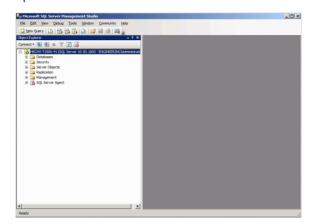

- 13. From the left tree pane, expand the **Databases** folder to reveal the **Velocity** database.
- 14. Right click on the **Velocity** database.

A pop-up option list appears.

15. Select Tasks > Restore > Database...

The Restore Database – Velocity dialog box appears like this example:

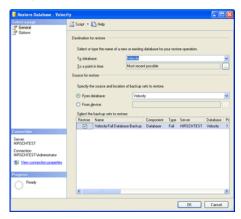

16. Click to select the 'From device:' radio button then click the browse button, 🔜 .

The Specify Backup dialog box appears like this example:

| Specify the backup media a | nd its location for your resto | re operation. |   |
|----------------------------|--------------------------------|---------------|---|
| Backup media:              | File                           | ×             |   |
| Backup Jocation:           |                                |               |   |
|                            |                                | 64            | ł |
|                            |                                |               |   |
|                            |                                | Conte         |   |
|                            |                                |               |   |
|                            |                                |               |   |
|                            |                                |               |   |
|                            |                                |               |   |
|                            |                                |               |   |

- 17. Click **Add...** then locate and select the backup file you copied from the source PC.
- Click **OK** until the Restore Database dialog box reappears. The appropriate .bak file to be restored should now appear in the bottom window.
- 19. Click the **Options** tab.
- 20. Make sure the 'Overwrite the existing database' box is checked.
- 21. Click **OK**.

The current Velocity database is overwritten. When it is completed successfully, a message to that affect appears.

22. Click **OK** once again.

The main page appears.

- 23. Right click on the Velocity database and select the **Refresh** option.
- 24. Expand the Velocity database and highlight **Tables** from the left pane.

| 1. Meer Query 🕞 😭 🖓 🖓 🕼 🕼 🖄 🖄 🖄<br>Rt Explorer 🔹 9 X                                   |                             |            |            |         |
|----------------------------------------------------------------------------------------|-----------------------------|------------|------------|---------|
| st Explorer 🔍 👻 🖡 🗙                                                                    |                             |            |            |         |
| 3 = 3 T                                                                                |                             |            |            | -       |
|                                                                                        | 📬 🗟 💣 🍸 🎹 🕼 -               |            |            |         |
| MIRSCHTEST (SQL Server 9.0.2047 - HIRSCHTESTU                                          |                             |            |            |         |
| 🗑 🥅 Databases                                                                          | Tables                      |            |            |         |
| 🕫 🧰 System Databases                                                                   |                             |            |            |         |
| Velocity                                                                               | HIRSCHTEST(Databases(Veloci | ty(Tables  | 266 I      | (tem(s) |
| 📧 🦳 Database Diagrams                                                                  |                             |            |            |         |
| 😑 🧰 Tables                                                                             |                             |            |            |         |
| 🗉 🦳 System Tables                                                                      | Name                        | Schema     | Created    | ~       |
| dbo.ActivationCodes                                                                    | System Tables               |            |            |         |
| B doo.AlannActive                                                                      | ActivationCodes             | dho        | 4/10/2006  |         |
| dbo.AlannDispatchLog                                                                   | AlamActive                  | do         | 10/25/2005 |         |
| doo.AlamEscalation                                                                     | AlamDispatchLog             | da         | 6/20/2005  |         |
| do.AlamEscalationLog                                                                   | AlamEscalation              | dbo        | 6/20/2005  |         |
| B dbo.AlarmLayers                                                                      | AlamEscalationLog           | da         | 6/20/2005  |         |
| <ul> <li>do.Alami.og</li> <li>do.Alami.og_archive</li> </ul>                           | AlamLayers                  | dbo        | 6/25/2001  |         |
| <ul> <li>doc.AvamLog_archive</li> <li>doc.AlamLogText</li> </ul>                       | AlamLog                     | dio        | 8/23/2005  |         |
| <ul> <li>iii doo.AvaniLogText_archive</li> <li>iii doo.AlaniLogText_archive</li> </ul> | Alami.og. archive           | do         | 10/16/2001 |         |
| <ul> <li>a doo.wame.ogreec_archive</li> <li>doo.AlamMuitimerka</li> </ul>              | AlamLogText                 | da         | 6/25/2001  |         |
| <ul> <li>a dovammodonedia</li> <li>a dovammodonedia</li> </ul>                         | Alami.ogText_archive        | dao        | 6/25/2001  |         |
| <ul> <li>do.AppicationAddIns</li> </ul>                                                | Alamith timedia             | do         | 2/4/2004   |         |
| B do. ApplicationsLog                                                                  | a Alarms                    | do         | 8/22/2001  |         |
| dbo.ApplicationsLog. Archive                                                           | ApplicationAddIns           | do         | 10/31/2001 |         |
| B do. ArchiveFiles                                                                     | ApplicationsLog             | do         | 6/25/2001  |         |
| B dbo.AssessmentCodes                                                                  | ApplicationsLog Archive     | đo         | 6/25/2001  |         |
| a doo.BadgeTemplate                                                                    |                             | da         | 6/25/2001  |         |
| iii doo.BatchQueue                                                                     | AssessmentCodes             | dao        | 8/10/2005  |         |
| dbo.Boundaries                                                                         | BadgeTemplate               | doo        | 10/29/2001 |         |
| B dbo.BoundaryObjects                                                                  | BatchQueue                  | doo        | 6/25/2001  |         |
| 🛞 🛄 dbo.CachedCommandSets                                                              | Boundaries                  | 000<br>dbo | 10/19/2005 |         |
| dbo.CCTV_Cameras                                                                       | BoundaryObjects             | 000<br>db0 | 10/19/2005 |         |
| B dbo.CCTV_Presets<br>B dbo.CCTV_Switchers                                             | C Boundary Cojects          | -          | 10/19/2005 | >       |

A list of Velocity tables appear like this example:

25. Right click on the following tables and select **Open Table**, then make the changes specified.

| For this table | Select this column                                 | And enter                                                                                                    |
|----------------|----------------------------------------------------|----------------------------------------------------------------------------------------------------|
| MiscProperties | AuthenticationPath                                 | Name of the computer, if using local<br>Windows accounts, or the Windows<br>Domain name, if using domain<br>accounts |
|                | UseDomainAuthentication                            | 1=Use Domain accounts, 0=Use<br>Local accounts                                                                       |
|                | OU<br>Note: This entry is only<br>available if you | LDAP://OU=Organizational<br>Name,DC=Domain<br>Name,DC=Top-Level Domain Name                                          |
|                | selected an OU during installation.                | For example:<br>LDAP://OU=ENGINEERING,DC=SEC<br>URITY,DC=com                                                         |

| For this table   | Select this column | And enter                                                                                                    |
|------------------|--------------------|----------------------------------------------------------------------------------------------------|
| Operators        | Name               | Your Windows user name if you are<br>not logging in as Administrator for<br>OperatorID=2                                                                 |
|                  |                    | (if using Administrator, skip this row)                                                                                                    |
|                  | DirectorySource    | Update all rows to the domain name<br>if using domain accounts or the local<br>computer name if using local<br>accounts (for example: \\ <i>Hirsch</i> ) |
| Servers          | Server_Name        | Name of the Velocity Server (all uppercase)                                                                                                    |
| ServerExtensions | RemoteComputerName | Name of the Velocity Server (all uppercase)                                                                                                    |
| Workstations     | WorkstationName    | Name of the Velocity Server for<br>WorkstationID=1 (all uppercase)                                                                                       |

# After each change, click outside the edited row for the changes to take effect.

- 26. Minimize, but do not close, the SQL Server Database Manager. You must verify that everything is working properly before closing SQL Server.
- 27. Open Velocity Service Control Manager and start all Velocity Services starting with the Security Domain Service, then the DIGI\*TRAC Service, then the Extension Service, then finally the CCTV Service.
- 28. Launch Velocity.

The source database should now be running on the Velocity target PC.

### Moving a Velocity 3.1 Database

In order to make sure no data or history is lost, the following files must be copied to the target PC:

- SNIB2 Encryption files (.DAT)
- Velocity archives (detached databases)
- Velocity database backup

To move a Velocity 3.1 database from one computer to another:

# If your installation does not use SNIB2 ports, skip Steps 1 – 3 and go to Step 4.

- 1. On the source PC, open Windows Explorer and navigate to C:\Program Files\Hirsch Electronics\Velocity.
- Scroll down until you see data files with the general format velocitytmpxxx.dat, where xxx is the address of the SNIB2 port. These .dat files are encryption key files for the individual SNIB2s this Velocity system controls.

#### There should be one .dat file for each SNIB2 port.

- 3. Copy all encryption .dat files to a thumb drive, media, or other network-accessible location.
- 4. Copy the Velocity backup file created previously file in this manner:
  - a. On the source computer, go to C:\Program Files\Microsoft SQL Server\MSSQL.1\MSSQL\Backup.
  - b. Locate the Velocity backup file created previously.
  - c. Copy this backup file to a thumb drive, media, or other network-accessible location.
- On the target PC, right click on the Velocity Service Control Manager icon, 10 , and stop all Velocity services then select the Exit option to exit SCM.

# If your installation does not use SNIB2 ports, skip Steps 6 – 7 and go to Step 8.

- 6. Copy the source PC's .dat files from the thumb drive, media, or other network-accessible location to the C:\Program Files\Hirsch Electronics\Velocity subdirectory on the target PC.
- 7. Check the permissions of the .dat file(s). To do this:
  - a. Right click on the .dat file.
  - b. Select **Properties** then click the **Security** tab.
  - c. Highlight the Velocity Service property as shown below.

If you are running in a workgroup environment, you cannot access this page and cannot change the file permissions.

d. Check the 'Allow' box on the Full Control line.

If you are *not* running on a domain or are not using SNIB2 ports, ignore this step and proceed to Step 8.

8. If you have any Velocity archive files, you need to copy these files as well so that you don't lose any of the history stored on these archives.

To move the Velocity archive files:

- a. On the source PC, locate the VelocityArchivexxx.mdf and VelocityArchivexxx\_log.ldf file (where xxx is the time and date when the file was created) in the C:\Program Files\Microsoft SQL Server\MSSQL.1\ MSSQL\Data subdirectory.
- b. Copy these files to a thumb drive, media, or other network-accessible location.
- c. On the target PC, copy the *VelocityArchivexxx.mdf* and *VelocityArchivexxx\_log.ldf* files to the same SQL Server subdirectory specified in Step 8a.
- 9. On the target PC, make a backup of the current database and store it under a name, such as *Velocity\_default\_db.bak*.

This database can be used later as a comparison to indicate whether you need to modify (or add rows to) tables in the migrated database or kept in case you need to restore the original.

10. Copy the database backup created previously from the thumb drive, media, or other network-accessible location to the appropriate SQL Server backup subdirectory. This can be:

| For:     | Select:                                                                         |
|----------|---------------------------------------------------------------------------------|
| SQL 2005 | C:\Program Files\Microsoft SQL<br>Server\MSSQL.1\MSSQL\Backup                   |
| SQL 2008 | C:\Program Files\ Microsoft SQL<br>Server\MSSQL.10.MSSQLSERVER\MSSQL<br>\Backup |

11. On the target PC, open the SQL Server Management Studio by selecting **Start > All Programs** or **Start > Programs**, then:

| For:                                                                | Select:                                                            |  |
|---------------------------------------------------------------------|--------------------------------------------------------------------|--|
| SQL 2005<br>Express                                                 | Microsoft SQL Server 2005> SQL Server<br>Management Studio Express |  |
| SQL 2005                                                            | Microsoft SQL Server 2005 > SQL Server<br>Management Studio        |  |
| SQL 2008Microsoft SQL Server 2008 > SQL Server<br>Management Studio |                                                                    |  |

The Connect to Server dialog box appears like this example:

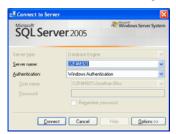

#### 12. Click Connect.

The SQL Server Management screen appears like this example:

| Hicrosoft SQL Server Hanagement Studio                          | _ID) |
|-----------------------------------------------------------------|------|
| le Edit Yew Debug Tools Window Community Help                   |      |
| 2 tew Query 🕞 🔂 🔂 🕒 😂 🖩 🗐 🚝 👷                                   |      |
| ectDplorer + 9 X                                                |      |
| meet • 💱 💱 🗉 🝸 🗃 🍒                                              |      |
| KCHV-T3500-41 (SQL Server 10.50.1600 - ENGINEER2NG)Administrate |      |
| Detabases     Detabases                                         |      |
| E Security                                                      |      |
| E Server Objects                                                |      |
| E a Replication                                                 |      |
| E i Management                                                  |      |
| IE 🚯 SQL Server Agent                                           |      |
| -                                                               |      |
|                                                                 |      |
|                                                                 |      |
|                                                                 |      |
|                                                                 |      |
|                                                                 |      |
|                                                                 |      |
|                                                                 |      |
|                                                                 |      |
|                                                                 |      |
|                                                                 |      |
|                                                                 |      |
|                                                                 |      |
|                                                                 |      |
|                                                                 |      |
|                                                                 |      |
|                                                                 |      |
|                                                                 |      |
|                                                                 |      |
|                                                                 |      |
|                                                                 |      |
| •                                                               |      |

- 13. From the left tree pane, expand the **Databases** folder to reveal the **Velocity** database.
- 14. Right click on the **Velocity** database.

A pop-up option list appears.

15. Select Tasks > Restore > Database...

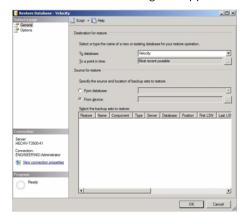

The Restore Database dialog box appears like this example:

16. Click to select the 'From device...' radio button then click the browse button, 🛄 .

The Specify Backup dialog box appears like this example:

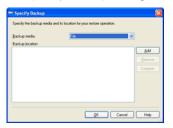

- 17. Click **Add...** then locate and select the backup file you copied from the source PC.
- 18. Click **OK** until the Restore Database dialog box reappears.

The appropriate .bak file to be restored should now appear in the bottom window like this example:

| Restore Database - Velocit                                                                  | Y              |                                  |                  |           | _10                   |
|---------------------------------------------------------------------------------------------|----------------|----------------------------------|------------------|-----------|-----------------------|
| iefect a page<br>                                                                           | Sonpt - D      | Help                             |                  |           |                       |
| P Options                                                                                   | Destination fo | r restore                        |                  |           |                       |
|                                                                                             | Select or t    | pe the name of a new or existing | database for you | r restore | e operation.          |
|                                                                                             | Tg databa      | se: Veloc                        | aty .            |           |                       |
|                                                                                             | To a point     | in time: Most                    | recent possible  |           |                       |
|                                                                                             | Source for res | tore                             |                  |           |                       |
|                                                                                             |                |                                  |                  |           |                       |
|                                                                                             | Specify the    | source and location of backup se | its to restore.  |           |                       |
|                                                                                             | C From d       | stabase:                         |                  |           |                       |
|                                                                                             | 🕞 From g       | rvice: C:\W                      | slocity_3.1R2(K) | (542)_L   | lpgraded_Backup bak   |
|                                                                                             | Splect the     | backup sets to restore:          |                  |           |                       |
|                                                                                             | Restore        | Name                             | Component        | Туре      | Server                |
|                                                                                             |                | Velocity-Full Database Backup    | Database         | Full      | HECHV-T3500-45\HIRSCH |
| onnection                                                                                   |                |                                  |                  |           |                       |
| Server:                                                                                     |                |                                  |                  |           |                       |
| HECHV-T3500-41                                                                              |                |                                  |                  |           |                       |
|                                                                                             |                |                                  |                  |           |                       |
| Connection:<br>ENGINEERING Administrator                                                    |                |                                  |                  |           |                       |
| ENGINEERING Administrator                                                                   |                |                                  |                  |           |                       |
| ENGINEERING Administrator                                                                   |                |                                  |                  |           |                       |
| ENGINEERING Administrator S View connection properties Yogenus                              |                |                                  |                  |           |                       |
| Connection:<br>ENGINEERING'Administrator<br>Wen.connection.properties<br>Trappons<br>Pready |                |                                  |                  |           |                       |

- 19. Click the **Options** tab.
- 20. Make sure the 'Overwrite the existing database' box is checked.
- 21. Click **OK**.

The current Velocity database is overwritten. When it is completed successfully, a message to that affect appears.

22. Click **OK** once again.

The main page appears.

- 23. Right click on the Velocity database and select the **Refresh** option.
- 24. Expand the Velocity database and highlight **Tables** from the left pane.

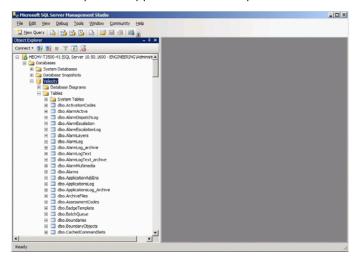

A list of Velocity tables appear like this example:

25. Right click on the following tables and select either **Open Table** (for SQL Server 2005) or **Edit Top 200 Rows** (for SQL Server 2008), then make the changes specified.

| For this table | Select this column                                                                           | And enter                                                                                                    |
|----------------|----------------------------------------------------------------------------------------------|----------------------------------------------------------------------------------------------------|
| MiscProperties | AuthenticationPath                                                                           | Name of the local computer, if using<br>local Windows accounts, or the<br>Windows Domain name, if using<br>domain accounts                  |
|                | UseDomainAuthentication                                                                      | 1=Use Domain accounts, 0=Use<br>Local accounts                                                                                              |
|                | OU<br>Note: This entry is only<br>available if you<br>selected an OU during<br>installation. | LDAP://OU=Organizational<br>Name,DC=Domain<br>Name,DC=Top-Level Domain Name<br>For example:<br>LDAP://OU=ENGINEERING,DC=SEC<br>URITY,DC=com |

| For this table   | Select this column | And enter                                                                                                    |
|------------------|--------------------|----------------------------------------------------------------------------------------------------|
| Operators        | Name               | Your Windows user name if you are<br>not logging in as Administrator for<br>OperatorID=2                                                        |
|                  |                    | (if using Administrator, skip this step)                                                                                                    |
|                  | DirectorySource    | Update all rows to the domain name if<br>using domain accounts or the local<br>computer name if using local accounts<br>(for example, \\Hirsch) |
| Servers          | Server_Name        | Name of the Velocity Server (all uppercase)                                                                                                    |
| ServerExtensions | RemoteComputerName | Name of the Velocity Server (all uppercase)                                                                                                    |
| Registry         | AppPath            | Destination of the application path. For<br>example: C:\Program Files\Hirsch<br>Electronics\Velocity                                            |
|                  |                    | If this is 64-bit Windows, precede<br>Hirsch Electronics with (x86) like this:<br>C:\Program Files (x86)\Hirsch<br>Electronics\Velocity         |
|                  | ComputerName       | Name of the Velocity Server (all uppercase)                                                                                                    |
|                  | RemotelP           | Name of the Velocity Server (all uppercase)                                                                                                    |
|                  | RemoteServerIP     | Name of the Velocity Server (all uppercase)                                                                                                    |
|                  | SDServer           | Name of the Velocity Server (all uppercase)                                                                                                    |
|                  | ServerName         | SQL Server name Instance                                                                                                    |
| Workstations     | WorkstationName    | Name of the Velocity Server for<br>WorkstationID=1 (all uppercase)                                                                              |

## After each change, click outside the edited row for the changes to take effect.

- 26. Minimize, but do not close, the SQL Server Database Manager. You must verify that everything is working properly before closing SQL Server.
- 27. Open Velocity Service Control Manager and start all Velocity Services starting with the Security Domain Service, then the DIGI\*TRAC Service, then the Extension Service, then finally the CCTV Service.
- 28. Launch Velocity.

The source database should now be running on the Velocity target PC.

### Moving a Velocity 3.1 R2 Database

Before you can move a Velocity 3.1 database over to another Velocity 3.1 R2 computer, you must first apply KB542 or later.

### Before proceeding, make sure you have installed Velocity 3.1 R2 on the target PC using the instructions in the Velocity 3.1 R2 Quick Install Guide.

In order to make sure no data or history is lost, the following files must be copied to the target PC:

- SNIB2 Encryption files (.DAT)
- Velocity archives (detached databases)
- Velocity database backup

To move a Velocity 3.1 R2 database from one computer to another:

# If your installation does not use SNIB2 ports, skip Steps 1 – 3 and go to Step 4.

- 1. On the source PC, open Windows Explorer and navigate to C:\Program Files\Hirsch Electronics\Velocity.
- Scroll down until you see data files with the general format velocitytmpxxx.dat, where xxx is the address of the SNIB2 port. These .dat files are encryption key files for the individual SNIB2s this Velocity system controls.

### There should be one .dat file for each SNIB2 port.

- 3. Copy all encryption .dat files to a thumb drive, media, or other network-accessible location.
- 4. Copy the Velocity backup file created previously file in this manner:
  - a. On the source computer, go to C:\Program Files\Microsoft SQL Server\MSSQL.10.MSSQLSERVER\MSSQL\Backup.
  - b. Locate the Velocity backup file created previously.
  - c. Copy this backup file to a thumb drive, media, or other network-accessible location.

- On the target PC, right click on the Velocity Service Control Manager icon, 10 , and stop all Velocity services then select the Exit option to exit SCM.
- If your installation does not use SNIB2 ports, skip Steps
   6 7 and go to Step 8.
  - 6. Copy the source PC's .dat files from the thumb drive, media, or other network-accessible location to the C:\Program Files\Hirsch Electronics\Velocity subdirectory on the target PC.
  - 7. Check the permissions of the .dat file(s). To do this:
    - a. Right click on the .dat file.
    - b. Select **Properties** then click the **Security** tab.
    - c. Highlight the Velocity Service property as shown below.

| Users (HECQA-400SC-16NJ)<br>Velocity Services (HECQA-4 | in the second second second second second second second second second second second second second second second |           |
|--------------------------------------------------------|----------------------------------------------------------------------------------------------------|-----------|
|                                                        |                                                                                                    | _         |
|                                                        |                                                                                                    |           |
| Velocity Users (ENGINEERIP                             |                                                                                                    |           |
| VelocityServices (HEDQA-40                             | OSC-16Welocity5                                                                                                 | iervices) |
|                                                        |                                                                                                    | - DÊ      |
|                                                        | I                                                                                                    |           |
|                                                        | Add                                                                                                    | Benove    |
| missions for Velocity Services                         | Allow                                                                                                    | Deny      |
| Full Control                                           |                                                                                                    |           |
|                                                        |                                                                                                    |           |
| Modily                                                 |                                                                                                    |           |
| Modily<br>Read & Execute                               |                                                                                                    |           |
|                                                        |                                                                                                    |           |
| Read & Execute                                         |                                                                                                    |           |
| Read & Execute<br>Read                                 |                                                                                                    |           |
|                                                        |                                                                                                    |           |

If you are running in a workgroup environment, you cannot access this page and cannot change the file permissions.

d. Check the 'Allow' box on the Full Control line.

If you are *not* running on a domain or are not using SNIB2 ports, ignore this step and proceed to Step 8.

8. If you have any Velocity archive files, you need to copy these files as well so that you don't lose any of the history stored on these archives.

To move the Velocity archive files:

 a. On the source PC, locate the VelocityArchivexxx.mdf and VelocityArchivexxx\_log.ldf file (where xxx is the time and date when the file was created) in the C:\Program Files\Microsoft SQL Server\MSSQL.10.MSSQLSERVER\ MSSQL\Data subdirectory.

- b. Copy these files to a thumb drive, media, or other network-accessible location.
- c. On the target PC, copy the *VelocityArchivexxx.mdf* and *VelocityArchivexxx\_log.ldf* files to the same SQL Server subdirectory specified in Step 8a.
- On the target PC, make a backup of the current database and store it under a name, such as *Velocity\_default\_db.bak*.
   This database can be used later as a comparison to indicate whether you need to modify (or add rows to) tables in the

migrated database or kept in case you need to restore the original.

10. Copy the database backup created previously from the thumb drive, media, or other network-accessible location to the appropriate SQL Server backup subdirectory. This can be:

| For:     | Select:                                                                         |
|----------|---------------------------------------------------------------------------------|
| SQL 2005 | C:\Program Files\Microsoft SQL<br>Server\MSSQL.1\MSSQL\Backup                   |
| SQL 2008 | C:\Program Files\ Microsoft SQL<br>Server\MSSQL.10.MSSQLSERVER\MSSQL<br>\Backup |

11. On the target PC, open the SQL Server Management Studio by selecting **Start > All Programs** or **Start > Programs**, then:

| For:                | Select:                                                            |
|---------------------|--------------------------------------------------------------------|
| SQL 2005<br>Express | Microsoft SQL Server 2005> SQL Server<br>Management Studio Express |
| SQL 2005            | Microsoft SQL Server 2005 > SQL Server<br>Management Studio        |
| SQL 2008            | Microsoft SQL Server 2008 > SQL Server<br>Management Studio        |

The Connect to Server dialog box appears like this example:

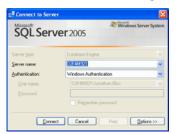

### 12. Click Connect.

The SQL Server Management screen appears like this example:

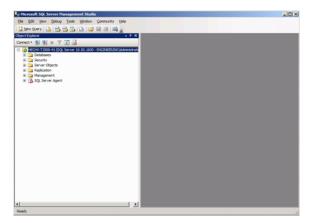

- 13. From the left tree pane, expand the **Databases** folder to reveal the **Velocity** database.
- 14. Right click on the **Velocity** database.

A pop-up option list appears.

15. Select Tasks > Restore > Database...

|                           | ¥                               |                                                     | _ [ ] ×             |
|---------------------------|---------------------------------|-----------------------------------------------------|---------------------|
| ielecta page              | Script - 🚺 Help                 |                                                     |                     |
| Ciptions                  | Destination for restore         |                                                     |                     |
|                           | Select or type the name of a r  | new or existing database for your restore operation | tion.               |
|                           | To database:                    | Velocity                                            | •                   |
|                           | To a point in time:             | Most recent possible                                |                     |
|                           | Source for restore              |                                                     |                     |
|                           | Specify the source and location | on of backup sets to restore.                       |                     |
|                           | C From database:                |                                                     | v                   |
|                           | From gewice:                    |                                                     |                     |
|                           | Sglect the backup sets to rest  | lore:                                               |                     |
|                           | Restore Name Compor             | ent Type Server Database Postion                    | n Fint LSN Last LST |
|                           |                                 |                                                     |                     |
| onnection                 |                                 |                                                     |                     |
| Server:<br>HECHV-T3500-41 |                                 |                                                     |                     |
| Connection:               |                                 |                                                     |                     |
| ENGINEERING Administrator |                                 |                                                     |                     |
| Wew connection properties |                                 |                                                     |                     |
| rogens                    |                                 |                                                     |                     |
| C Ready                   |                                 |                                                     |                     |
|                           | *                               |                                                     | 1                   |
|                           |                                 |                                                     |                     |

The Restore Database dialog box appears like this example:

16. Click to select the 'From device...' radio button then click the browse button, \_\_\_\_\_ .

The Specify Backup dialog box appears like this example:

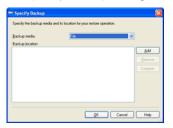

- 17. Click **Add...** then locate and select the backup file you copied from the source PC.
- 18. Click **OK** until the Restore Database dialog box reappears.

The appropriate .bak file to be restored should now appear in the bottom window like this example:

| Restore Database - Velocit               | v               |                                   |                  |          |                     | 10   |
|------------------------------------------|-----------------|-----------------------------------|------------------|----------|---------------------|------|
| iefect a page<br>P General               | 🖾 Script 🔸 🚺    | Help                              |                  |          |                     |      |
| P Options                                | Destination for | r restore                         |                  |          |                     |      |
|                                          | Select or ty    | ype the name of a new or existing | database for you | r restor | e operation.        |      |
|                                          | Tg databa       | se: Velo                          | zhγ              |          |                     |      |
|                                          | To a point      | in time: Most                     | recent possible  |          |                     |      |
|                                          | Source for rest | tore                              |                  |          |                     | _    |
|                                          |                 |                                   |                  |          |                     |      |
|                                          |                 | e source and location of backup s | ets to restore.  |          |                     |      |
|                                          | C From di       | stabase:                          |                  |          |                     |      |
|                                          | 🕞 From 🏚        | evice: C:W                        | elocity_3.1R2(K) | 1542)_0  | lpgraded_Backup bak |      |
|                                          | Splect the      | backup sets to restore:           |                  |          |                     |      |
|                                          | Restore         | Name                              | Component        | Туре     | Server              |      |
|                                          |                 | Velocity-Full Database Backup     | Database         | Full     | HECHV-T3500-45\H    | RSCH |
| onnection                                |                 |                                   |                  |          |                     |      |
| Server:                                  |                 |                                   |                  |          |                     |      |
| HECHV-T3500-41                           |                 |                                   |                  |          |                     |      |
| Connection:<br>ENGINEERING Administrator |                 |                                   |                  |          |                     |      |
|                                          |                 |                                   |                  |          |                     |      |
| Wew connection properties                |                 |                                   |                  |          |                     |      |
|                                          |                 |                                   |                  |          |                     |      |
| View connection properties               |                 |                                   |                  |          |                     |      |
| rogress                                  |                 |                                   |                  |          |                     |      |

- 19. Click the **Options** tab.
- 20. Make sure the 'Overwrite the existing database' box is checked.
- 21. Click **OK**.

The current Velocity database is overwritten. When it is completed successfully, a message to that affect appears.

22. Click **OK** once again.

The main page appears.

- 23. Right click on the Velocity database and select the **Refresh** option.
- 24. Expand the Velocity database and highlight **Tables** from the left pane.

A list of database table options appear like this example:

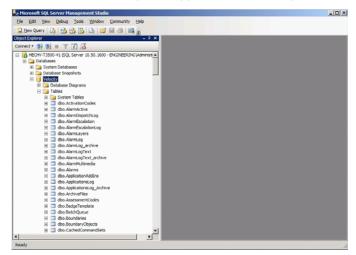

25. Right click on the following tables and select **Edit Top 200 Rows**, then make the changes specified.

| For this table | Select this column                                                                           | And enter                                                                                                    |
|----------------|----------------------------------------------------------------------------------------------|----------------------------------------------------------------------------------------------------|
| MiscProperties | AuthenticationPath                                                                           | Name of the local computer, if using<br>local Windows accounts, or the<br>Windows Domain name, if using<br>domain accounts                  |
|                | UseDomainAuthentication                                                                      | 1=Use Domain accounts, 0=Use<br>Local accounts                                                                                              |
|                | OU<br>Note: This entry is only<br>available if you<br>selected an OU during<br>installation. | LDAP://OU=Organizational<br>Name,DC=Domain<br>Name,DC=Top-Level Domain Name<br>For example:<br>LDAP://OU=ENGINEERING,DC=SEC<br>URITY,DC=com |

| For this table   | Select this column | And enter                                                                                                    |
|------------------|--------------------|----------------------------------------------------------------------------------------------------|
| Operators        | Name               | Your Windows user name if you are<br>not logging in as Administrator for<br>OperatorID=2<br>(if using Administrator, skip this step)            |
|                  | DirectorySource    | Update all rows to the domain name<br>if using domain accounts or the local<br>computer name if using local<br>accounts (for example, \\Hirsch) |
| Servers          | Server_Name        | Name of the Velocity Server (all uppercase)                                                                                                    |
| ServerExtensions | RemoteComputerName | Name of the Velocity Server (all uppercase)                                                                                                    |
| Registry         | AppPath            | Destination of the application path.<br>For example: C:\Program Files\Hirsch<br>Electronics\Velocity                                            |
|                  |                    | If this is 64-bit Windows, precede<br>Hirsch Electronics with (x86) like this:<br>C:\Program Files (x86)\Hirsch<br>Electronics\Velocity         |
|                  | ComputerName       | Name of the Velocity Server (all uppercase)                                                                                                    |
|                  | RemotelP           | Name of the Velocity Server (all uppercase)                                                                                                    |
|                  | RemoteServerIP     | Name of the Velocity Server (all uppercase)                                                                                                    |
|                  | SDServer           | Name of the Velocity Server (all uppercase)                                                                                                    |
|                  | ServerName         | SQL Server name Instance                                                                                                    |
| Workstations     | WorkstationName    | Name of the Velocity Server for<br>WorkstationID=1 (all uppercase)                                                                              |

# After each change, click outside the edited row for the changes to take effect.

- 26. Minimize, but do not close, the SQL Server Database Manager. You must verify that everything is working properly before closing SQL Server.
- 27. Open Velocity Service Control Manager and start all Velocity Services starting with the Security Domain Service, then the DIGI\*TRAC Service, then the Extension Service, then finally the CCTV Service.
- 28. Launch Velocity.

The source database should now be running on the Velocity target PC.

### Moving a Velocity 3.1 R3 Database

Before you can move a Velocity 3.1 database over to another Velocity 3.1 R3 computer, you must first apply KB610 or later.

### Before proceeding, make sure you have installed Velocity 3.1 R3 on the target PC using the instructions in the Velocity 3.1 R3 Quick Install Guide.

In order to make sure no data or history is lost, the following files must be copied to the target PC:

- SNIB2 Encryption files (.DAT)
- Velocity archives (detached databases)
- Velocity database backup

To move a Velocity 3.1 R3 database from one computer to another:

# If your installation does not use SNIB2 ports, skip Steps 1 – 3 and go to Step 4.

- 1. On the source PC, open Windows Explorer and navigate to C:\Program Files\Hirsch Electronics\Velocity.
- Scroll down until you see data files with the general format velocitytmpxxx.dat, where xxx is the address of the SNIB2 port. These .dat files are encryption key files for the individual SNIB2s this Velocity system controls.

### There should be one .dat file for each SNIB2 port.

- 3. Copy all encryption .dat files to a thumb drive, media, or other network-accessible location.
- 4. Copy the Velocity backup file created previously file in this manner:
  - a. On the source computer, go to C:\Program Files\Microsoft SQL Server\MSSQL10\_50.HIRSCH\MSSQL.
  - b. Locate the Velocity backup file created previously.
  - c. Copy this backup file to a thumb drive, media, or other network-accessible location.

- 5. On the target PC, right click on the Velocity Service Control Manager icon, 📩 , and stop all Velocity services then select the **Exit** option to exit SCM.
- If your installation does not use SNIB2 ports, skip Steps
   6 7 and go to Step 8.
  - 6. Copy the source PC's .dat files from the thumb drive, media, or other network-accessible location to the C:\Program Files\Hirsch Electronics\Velocity subdirectory on the target PC.
  - 7. Check the permissions of the .dat file(s). To do this:
    - a. Right click on the .dat file.
    - b. Select **Properties** then click the **Security** tab.
    - c. Highlight the Velocity Service property as shown below.

| 🕼 TERMINAL SERVER U           |                    |           |
|-------------------------------|--------------------|-----------|
| Users (HECQA-400SC-1          |                    | _         |
| Velocity Services (HECG       |                    |           |
| Velocity Users (ENGINE        |                    |           |
| VelocityServices (HEDQ)       | A-400SC-16Welocity | Services) |
| 4                             |                    | ^         |
|                               | I                  |           |
|                               | Add                | Bemove    |
| emissions for Velocity Servic | es Allow           | Deny      |
| Full Control                  |                    |           |
| Modify                        |                    |           |
| Read & Execute                |                    |           |
| Read                          | •                  |           |
| Write                         |                    |           |
| Special Permissions           |                    |           |
|                               |                    |           |

If you are running in a workgroup environment, you cannot access this page and cannot change the file permissions.

d. Check the 'Allow' box on the Full Control line.

If you are *not* running on a domain or are not using SNIB2 ports, ignore this step and proceed to Step 8.

8. If you have any Velocity archive files, you need to copy these files as well so that you don't lose any of the history stored on these archives.

To move the Velocity archive files:

 a. On the source PC, locate the VelocityArchivexxx.mdf and VelocityArchivexxx\_log.ldf file (where xxx is the time and date when the file was created) in the C:\Program Files\Microsoft SQL Server\MSSQL10\_50.HIRSCH\ MSSQL subdirectory.

- b. Copy these files to a thumb drive, media, or other network-accessible location.
- c. On the target PC, copy the *VelocityArchivexxx.mdf* and *VelocityArchivexxx\_log.ldf* files to the same SQL Server subdirectory specified in Step 8a.
- 9. On the target PC, make a backup of the current database and store it under a name, such as *Velocity\_default\_db.bak*.

This database can be used later as a comparison to indicate whether you need to modify (or add rows to) tables in the migrated database or kept in case you need to restore the original.

10. Copy the database backup created previously from the thumb drive, media, or other network-accessible location to the appropriate SQL Server backup subdirectory. This can be:

| For:     | Select:                                                                         |
|----------|---------------------------------------------------------------------------------|
| SQL 2005 | C:\Program Files\Microsoft SQL<br>Server\MSSQL.1\MSSQL\Backup                   |
| SQL 2008 | C:\Program Files\ Microsoft SQL<br>Server\MSSQL.10.MSSQLSERVER\MSSQL<br>\Backup |

11. On the target PC, open the SQL Server Management Studio by selecting **Start > All Programs** or **Start > Programs**, then:

| For:                | Select:                                                            |
|---------------------|--------------------------------------------------------------------|
| SQL 2005<br>Express | Microsoft SQL Server 2005> SQL Server<br>Management Studio Express |
| SQL 2005            | Microsoft SQL Server 2005 > SQL Server<br>Management Studio        |
| SQL 2008            | Microsoft SQL Server 2008 > SQL Server<br>Management Studio        |

| For:     | Select:                                |
|----------|----------------------------------------|
| SQL 2008 | Microsoft SQL Server 2008 > SQL Server |
| Express  | Management Studio Express              |

The Connect to Server dialog box appears like this example:

| Connect to Serve             | Window                                         | s Server System |
|------------------------------|------------------------------------------------|-----------------|
| Server type:<br>Server name: | Database Engine                                | ~               |
| Authentication:              | Windows Authentication D2F4MS21 Upnathan Bliss | ~               |
| Com                          | Regember password                              | Options >>      |

#### 12. Click Connect.

The SQL Server Management screen appears like this example:

| e Hicrosoft SQL Server Hanagement Studio                     |  | _10) |
|--------------------------------------------------------------|--|------|
| Ele Edit Yew Debug Tools Window Community Help               |  |      |
| 🔔 Bew Query 🕞 🔂 🔂 🚱 🕞 😂 🗐 🗐 🖉 🥫                              |  |      |
| bject Explorer - 3 X                                         |  |      |
| lonnect = 💱 💱 🖩 🝸 💽 🔏                                        |  |      |
| CONTRACTOR (SQL Server 10.50.1600 - ENGINEERING)Administrate |  |      |
| 🗑 🦳 Databases                                                |  |      |
| 🗄 🦕 Security                                                 |  |      |
| Gerver Objects                                               |  |      |
| 🗄 🦢 Replication                                              |  |      |
| 🗄 🦕 Management                                               |  |      |
| H 🚯 SQL Server Agent                                         |  |      |
|                                                              |  |      |
|                                                              |  |      |
|                                                              |  |      |
|                                                              |  |      |
|                                                              |  |      |
|                                                              |  |      |
|                                                              |  |      |
|                                                              |  |      |
|                                                              |  |      |
|                                                              |  |      |
|                                                              |  |      |
|                                                              |  |      |
|                                                              |  |      |
|                                                              |  |      |
|                                                              |  |      |
|                                                              |  |      |
|                                                              |  |      |
|                                                              |  |      |
|                                                              |  |      |
|                                                              |  |      |
|                                                              |  |      |
| Ready                                                        |  |      |

- 13. From the left tree pane, expand the **Databases** folder to reveal the **Velocity** database.
- 14. Right click on the **Velocity** database.

A pop-up option list appears.

15. Select Tasks > Restore > Database...

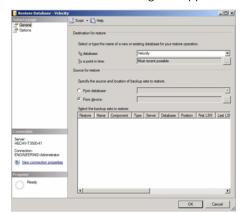

The Restore Database dialog box appears like this example:

16. Click to select the 'From device...' radio button then click the browse button, 🛄 .

The Specify Backup dialog box appears like this example:

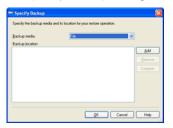

- 17. Click **Add...** then locate and select the backup file you copied from the source PC.
- 18. Click **OK** until the Restore Database dialog box reappears.

The appropriate .bak file to be restored should now appear in the bottom window like this example:

| Restore Database - Velocit | Script - D              | 10.0                             |                                  |           |                       |
|----------------------------|-------------------------|----------------------------------|----------------------------------|-----------|-----------------------|
| 2 General                  | 20 soute - 10           | ) web                            |                                  |           |                       |
| P Options                  | Destination for restore |                                  |                                  |           |                       |
|                            | Select or ty            | pe the name of a new or existing | database for you                 | ur restor | e operation.          |
|                            | Tg databar              | e: Veloc                         | Velocity<br>Most recent possible |           |                       |
|                            | To a point              | n time: Most                     |                                  |           |                       |
|                            | Source for restore      |                                  |                                  |           |                       |
|                            | Specify the             | source and location of backup se | its to restore.                  |           |                       |
|                            | C From da               | tabase:                          |                                  |           |                       |
|                            | 🕫 From ge               | wide: C:W                        | slooty_3.1R2(K                   | 1542)_0   | lpgraded_Backup bak   |
|                            | Splect the              | backup sets to restore:          |                                  |           |                       |
|                            | Restore                 | Name                             | Component                        |           | Server                |
|                            |                         | Velocity-Full Database Backup    | Database                         | Full      | HECHV-T3500-45\HIRSCH |
| Connection                 |                         |                                  |                                  |           |                       |
| Server:                    |                         |                                  |                                  |           |                       |
| HECHV-T3500-41             |                         |                                  |                                  |           |                       |
| Connection:                |                         |                                  |                                  |           |                       |
| ENGINEERING Administrator  |                         |                                  |                                  |           |                       |
| ENGINEER/NG Administrator  |                         |                                  |                                  |           |                       |
| ENGINEERING Administrator  |                         |                                  |                                  |           |                       |
| ENGINEER/NG Administrator  |                         |                                  |                                  |           |                       |
| ENGINEERING Administrator  |                         |                                  |                                  |           |                       |
| ENSINEERING Administrator  |                         |                                  |                                  |           |                       |

- 19. Click the **Options** tab.
- 20. Make sure the 'Overwrite the existing database' box is checked.
- 21. Click **OK**.

The current Velocity database is overwritten. When it is completed successfully, a message to that affect appears.

22. Click **OK** once again.

The main page appears.

- 23. Right click on the Velocity database and select the **Refresh** option.
- 24. Expand the Velocity database and highlight **Tables** from the left pane.

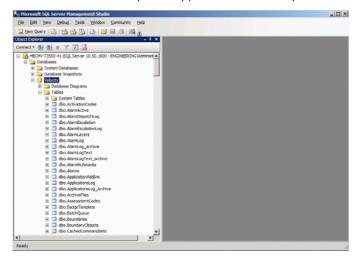

A list of database table options appear like this example:

25. Right click on the following tables and select **Edit Top 200 Rows**, then make the changes specified.

| For this table | Select this column                                                                           | And enter                                                                                                    |
|----------------|----------------------------------------------------------------------------------------------|----------------------------------------------------------------------------------------------------|
| MiscProperties | AuthenticationPath                                                                           | Name of the local computer, if using<br>local Windows accounts, or the<br>Windows Domain name, if using<br>domain accounts                  |
|                | UseDomainAuthentication                                                                      | 1=Use Domain accounts, 0=Use<br>Local accounts                                                                                              |
|                | OU<br>Note: This entry is only<br>available if you<br>selected an OU during<br>installation. | LDAP://OU=Organizational<br>Name,DC=Domain<br>Name,DC=Top-Level Domain Name<br>For example:<br>LDAP://OU=ENGINEERING,DC=SEC<br>URITY,DC=com |

| For this table   | Select this column | And enter                                                                                                    |
|------------------|--------------------|----------------------------------------------------------------------------------------------------|
| Operators        | Name               | Your Windows user name if you are<br>not logging in as Administrator for<br>OperatorID=2<br>(if using Administrator, skip this step)            |
|                  | DirectorySource    | Update all rows to the domain name<br>if using domain accounts or the local<br>computer name if using local<br>accounts (for example, \\Hirsch) |
| Servers          | Server_Name        | Name of the Velocity Server (all uppercase)                                                                                                    |
| ServerExtensions | RemoteComputerName | Name of the Velocity Server (all uppercase)                                                                                                    |
| Registry         | AppPath            | Destination of the application path.<br>For example: C:\Program Files\Hirsch<br>Electronics\Velocity                                            |
|                  |                    | If this is 64-bit Windows, precede<br>Hirsch Electronics with (x86) like this:<br>C:\Program Files (x86)\Hirsch<br>Electronics\Velocity         |
|                  | ComputerName       | Name of the Velocity Server (all uppercase)                                                                                                    |
|                  | RemotelP           | Name of the Velocity Server (all uppercase)                                                                                                    |
|                  | RemoteServerIP     | Name of the Velocity Server (all uppercase)                                                                                                    |
|                  | SDServer           | Name of the Velocity Server (all uppercase)                                                                                                    |
|                  | ServerName         | SQL Server name Instance                                                                                                    |
| Workstations     | WorkstationName    | Name of the Velocity Server for<br>WorkstationID=1 (all uppercase)                                                                              |

## After each change, click outside the edited row for the changes to take effect.

- 26. Minimize, but do not close, the SQL Server Database Manager. You must verify that everything is working properly before closing SQL Server.
- 27. Open Velocity Service Control Manager and start all Velocity Services starting with the Security Domain Service, then the DIGI\*TRAC Service, then the Extension Service, then finally the CCTV Service.
- 28. Launch Velocity.

The source database should now be running on the Velocity target PC.